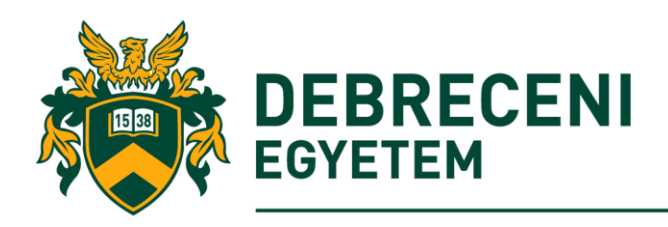

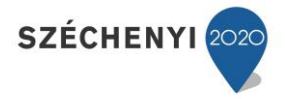

#### A Business Workplace funkciói

Az Üzleti Munkahely (Business Workplace) egy olyan munkakörnyezetet biztosít az SAP rendszerben, amely támogatja az üzenetek, dokumentumok és találkozók kezelésére szolgáló funkciókat. Minden SAP felhasználó számára elérhető, függetlenül a részlegtől.

Az üzleti munkahely a következő feladatokat támogatja:

- Munkafolyamatok létrehozása és munkaelemek szerkesztése
- Rövid üzenetek küldése
- A fogadott dokumentumok terjesztése és megválaszolásam, emeglévő dokumentumok létrehozása, szerkesztése és törlése
- Mappák létrehozása és szerkesztése (Jegyzetek) kezelése
- Az újratöltés használata a dokumentumok küldési funkciói és a naptárak karbantartása

A Business Workplace képernyő a felhasználók számára számos különböző funkciót kínál. Például e-mail üzenetek küldése, fogadása és tárolása, amely a rendszer leggyakrabban a legtöbb felhasználó használja ezt a képernyőt.

A Business Workplace funkció az SAP Menü-ben található. Használja ezt a menüelemet vagy a  $CTRL + F12$ , vagy az Alkalmazási sáv ikonját  $\geq$ . (Lásd a 29. ábrát)

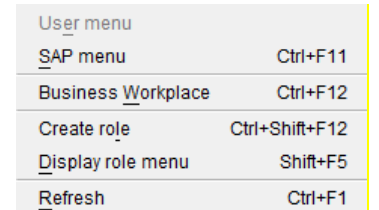

29. ábra: Menüsor - Indítsa el az üzleti munkahelyet

A Business Workplace képernyő három területre oszlik:

- Mappa: a Business Workplace mappái a fenti ábrán látható menüfa oldalán jelennek meg. A tartalmat egy mappára kattintva hívhatja.
- Tartalomjegyzék: a jobb oldali menu struktúrában vannak kijelölve a mappák tartalma (munkaelemek, dokumentumok stb.).
- Előnézet: az előnézet (jobb alsó rész) megjeleníti a kiválasztott lista bejegyzést. A példa egy tesztüzenetet mutat.

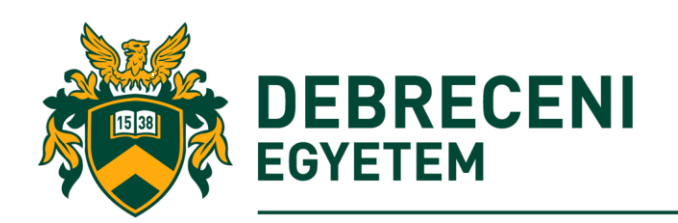

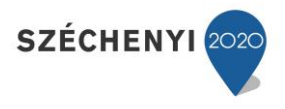

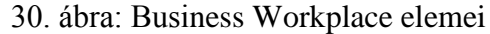

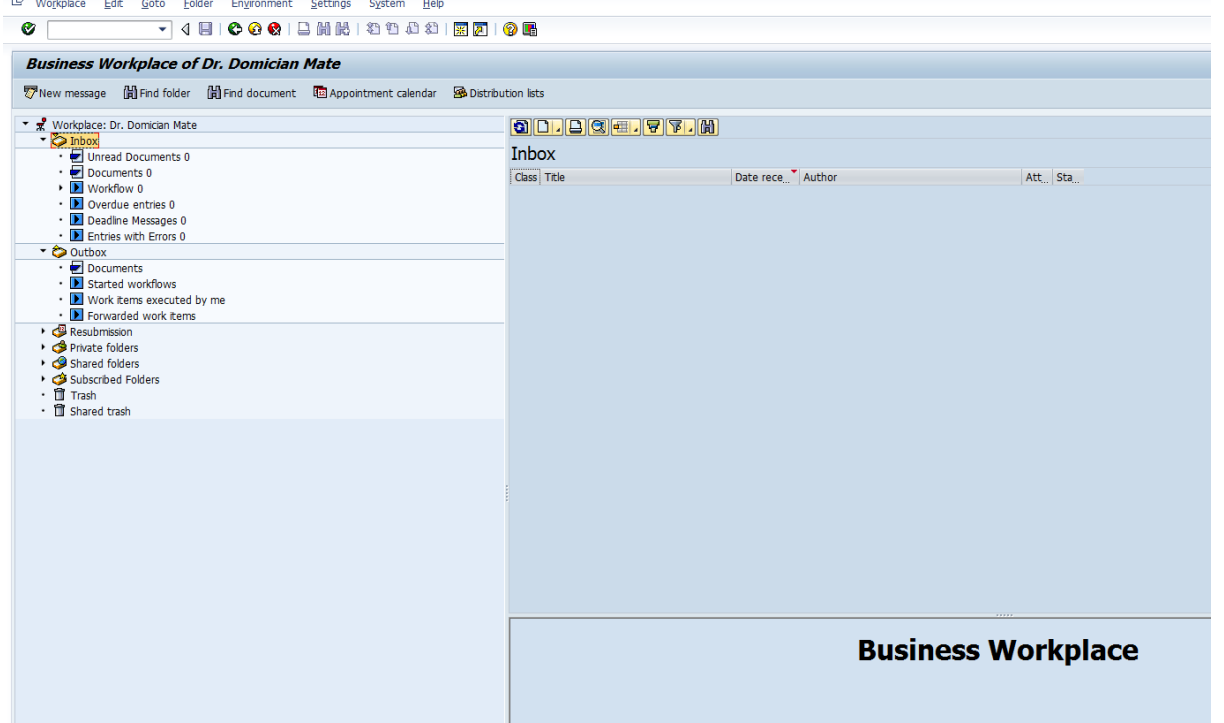

A felhasználó üzleti munkahelye tartalmaz egy beérkezett üzenetek funkciót, ahol a levelek, dokumentumok, munkafolyamatok, késedelmes bejegyzések, határidős üzenetek, helytelen bejegyzések olvashatók, fogadhatók és újra csatolhatók stb.

Az üzleti munkahely kezdeti képernyőjén közvetlenül használtuk a felsorolt funkciókat:

- $\nabla$ New message Új üzenet létrehozása és küldése (Shift + [F4])
- $\bullet$   $\Box$  Find folder Mappa keresése (Shift + [F5])
- **H** Find document Keresése dokumentumnak, amely meghatározott kritériumokkal rendelkezik ([F5])
- Appointment calendar Naptár (Shift + [F7])
- **B** Distribution lists Elosztási listák (Shift + [F8])

#### *Mappák*

A mappák tulajdonosai segítenek kezelni a dokumentumokat és üzeneteket, és csoportosított objektumokat szervezhetnek. Az archiválási rendszert összekapcsolhatja, és harmadik féltől származó szoftvereket is integrálhatja, ha a szolgáltató olyan szoftvereket kínál, amelyek engedélyezhetők az SAP rendszerek számára.

Az üzleti munkahely számos munkakörnyezetet biztosít a feldolgozási dokumentumokhoz és üzenetekhez. A tartalmának megtekintéséhez kattintson a kívánt munkakörnyezetre a mappafában; a rendszer megjeleníti a megfelelő mappa tartalmi listáját.

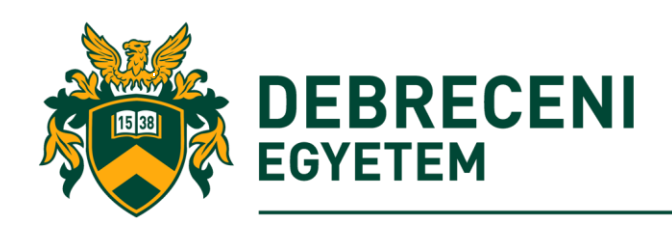

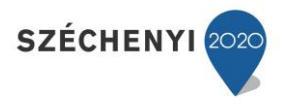

# 31. ábra: Business Workplace fastruktúrák

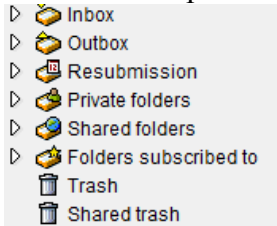

- Inbox Bejövő üzenetek tartalmazza az összes beérkezett dokumentumot és resubmisszel
- Outbox Kimenõ Az összes küldött dokumentumot tartalmazza
- Resubmission Újraküldés tartalmazza azokat a dokumentumokat, amelyek egy megadott időpontban újra beérkeznek a beérkezett üzenetekbe
- Private folders Privát mappák- Dokumentumok és üzenetek kezelése a saját használatra létrehozott mappaszerkezetben
- Shared folders Megosztott mappák Csoport-specifikus vagy keresztbefejezhető dokumentumokat és szöveget tárol ezekben a hajtásokban
- Subscribed folders Előfizetett mappák Tartalmaz egy olyan mappát, amelyre feliratkozik
- Trash Kuka Ideiglenesen tartalmaz törölt mappát \*, dokumentumokat és üzeneteket

#### *Rövid szöveges üzenet küldése*

Az SAP rendszer lehetővé teszi rövid üzenetek létrehozását és küldését. Valójában ugyanolyan mint egy kiterjesztett funkciókkal rendelkező e-mail rendszer. Üzeneteket küldhet és fogadhata kollégáktól. Ezek a rövid üzenetek a SAP rendszeren belül, de az interneten is használhatók. Ezen túlmenően az SAP rendszer rövid üzeneteket is küldhet Önnek (például, hogy értesítse Önt arról, hogy egy adott műveletet a háttérben próbáltak meg elindítani). Azt is irányíthatja a rendszer, hogy küldjön közvetlenül Információ egy másik felhasználónak. Ezzel az üzenettel a felhasználó ezután navigálhat az SAP rendszer megfelelő objektumára.

Az üzenetek funkciói a Business Workplace része, de nem kell az üzleti munkahelyet meg hívni az üzenet elküldéséhez. Ehelyett hajtsa végre a Sytem - Short Message parancsot

Ez megnyit egy olyan képernyőt, amelyben megadhatja a rövid üzenetet.

A következő opciók taálhatók itt meg:

- Title: Adjon meg egy üzenetsort, mint bármely más e-mail programban. Ebben a példában írja be hogy a "Teszt" -t.
- Dokumentum tartalma: Írja be az üzenet szövegét.
- Mellékletek: Ha csatolást szeretne hozzáadni az üzenetéhez, kattintson az Add attachment gombra, vagy nyomja meg a (Ctrl + Shift + [F3]) gombot
- Címzett: Adja meg a rövid üzenetek címzettjét felhasználónevével A rendszer megkeresheti a címzettet a Címzett mezőben található Kiválasztás gombra kattintva, amely különböző lehetőségeket kínál. Ha elküldi az üzenetet a Felhasználó nevére, nem kell megadnia a címzett típusát. A Címzett lap további küldési opciókat tartalmaz: Válassza ki az Express Mail jelölőnégyzetet, hogy a rendszer értesítést küldjön a címzettnek a képernyőn, ha bejelentkezik az SAP rendszerre. Jelölje be a Másolás jelölőnégyzetet, hogy elküldje a kollégáknak is az üzenetét. Ha aktiválja a Send as Blind Copy (Küldés vakként

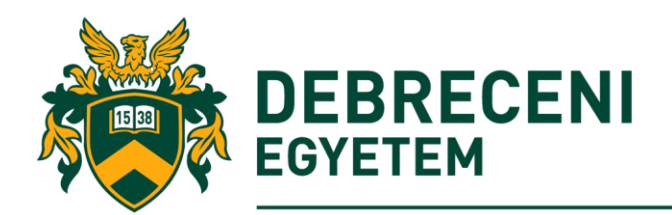

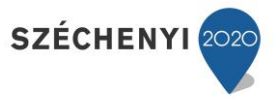

másolás) jelölőnégyzetet, akkor minden egyes címzett el van rejtve az üzenet többi címzettje között

- Tulajdonságok: Megnézheti, hogy a dokumentum megváltozott-e, és egy külső internetcímre továbbított-e. Be is állíthatja az üzenet prioritását (közepes, magas vagy alacsony).
- Trans opciók: Adja meg azt a dátumot, amikor a dokumentumot küldeni kell, és hogy a címzett továbbíthatja-e másoknak.

Az SAP R / 3 Business munkahely két almappát különböztet meg. A privát mappa tartalmazza a felhasználó saját munkahelyét, amely más SAP felhasználók számára rejtve van. A megosztott mappák olvashatóak, bármilyen SAP-felhasználóval cserélhetők. Ha egy dokumentum, üzenet stb. Törlődik a privát mappából, akkor a privát Kukába kerül. Következésképpen a megosztott mappában lévő elemek a Megosztott szemetetre kerülnek. Ha az elemeket végül törli a szemétből, akkor azokat nem lehetett újrahasznosítani a mappákba.

Miután megadta a megfelelő értékeket az összes mezőbe, elküldheti az üzenetet a Küldés gombra kattintva

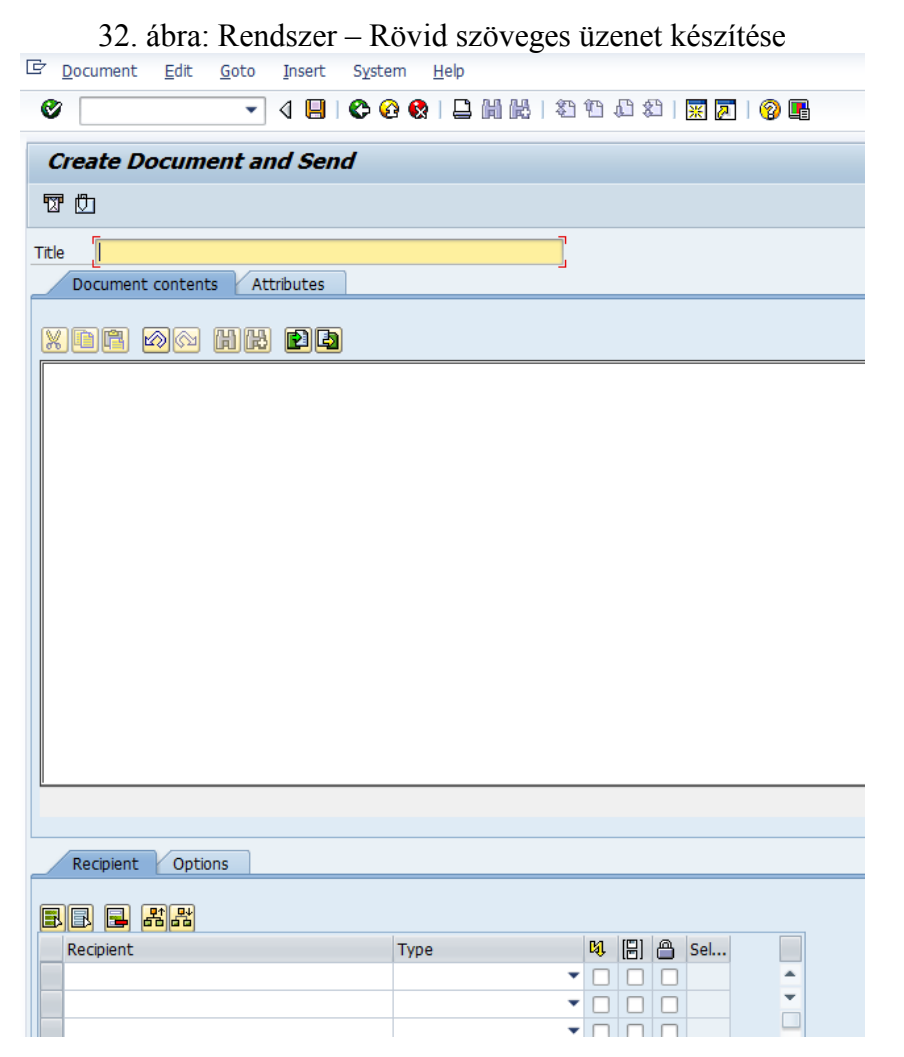

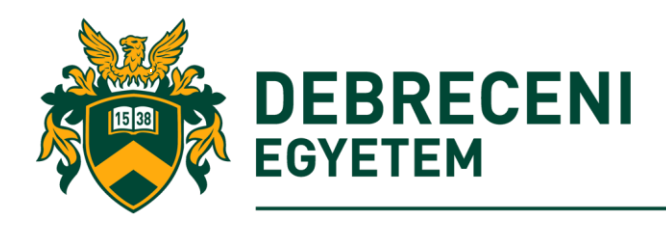

#### *Feladat: E-mailek olvasása az üzleti munkahelyen*

1. lépés: Nyissa meg a bejövő mappát, és kattintson az Olvasatlan dokumentumok almappára, hogy kiválassza azt.

2. lépés. Az almappában található e-mail egy táblázatban jelenik meg a tartalom panelen. Minden eyges sorban megjelenik egy e-mail címe, attribútumai, forrása és dátuma. (Tipp: az e-mail borítójának elolvasásához kattintson a nevére, hogy kiválassza és kiemelje azt, és a tartalma megjelenik az előnézeti panelen.

3. lépés. A teljes e-mail eléréséhez, beleértve a csatolt dokumentumokat, kattintson duplán a nevére a tartalom panelen.

4. lépés: Megjelenik az E-mail megjelenítési képernyő képernyő. A lap tetején található füleket tartalmazzák az egyes al-képernyőket. A documentum tartalmat ez a lépés alapértelmezés szerint választja ki, és megjeleníti az e-mail címét, és összekapcsolja a csatolt dokumentumot.

5. Lépés: Miután elolvasta a dokumentumot, zárja be az alkalmazást, válaszoljon rá, vagy kattintson a hátsó ikonra.

A kimenő funkció tartalmazza a felhasználó korábbi küldési és mentett üzeneteit, valamint a munkaelemeket és a munkafolyamatokat is.

*Feladat: Hogyan válaszoljon az e-mail üzenetekre az üzleti munkahelyen*

1. lépés: Kattintson duplán az e-mail sorára az Üzleti munkahelyi képernyő tartalmi paneljén.

2. lépés: Megjelenik a Dokumentum képernyő, és kattintson az Alkalmazás eszköztáron a Válasz gombra.

3. lépés: Megjelenik a dokumentum létrehozása képernyő. Csak két lapot tartalmaz az elem két alképernyőhöz. Adja meg az e-mail címének nevét a cím mezőben. Írja be a fedőlapot a Dokumentumtartalom alképernyő szövegmezőjébe.

4. lépés: A válasz küldéséhez kattintson az alkalmazás eszköztár Küldés gombra.

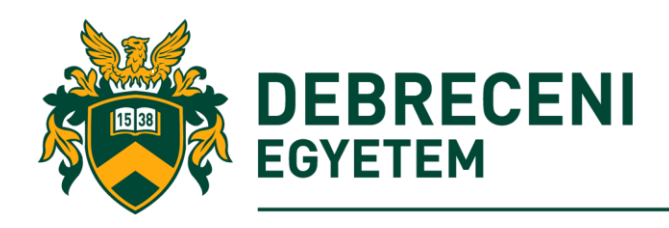

#### *Az ütemezés (Resubmission) funkció*

A resubmission mappa célja a dokumentumok (levelek, üzenetek, dokumentumok), munkafolyamatok stb. újbóli elindítása. Más opciók is rendelkezésre állnak, mint például az átfutási idő és az attribútumoktól való függőség. 33. ábra: Ütemezés készítése

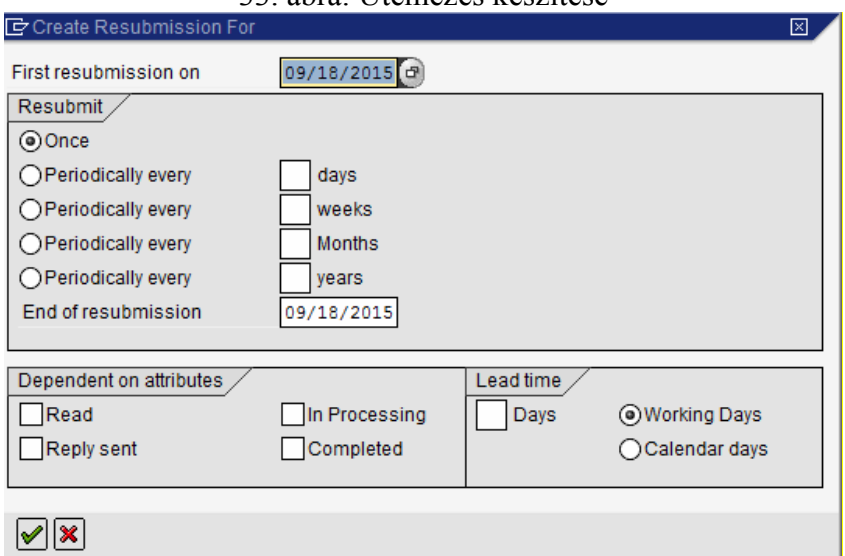

Feladat: készítsen egy emlékeztetőt, amiben beállítja, hogy az egyik kedves munkatársának a születésnapja január elsején egy Boldog Születésnappot üzenettel kezdődjön.

#### *A Naptár (Appointment Calendar) funkció*

Az üzleti, illetve munkahelyi naptár funkció lehetővé teszi a felhasználók összes üzleti tevékenységének ütemezését. A naptárban más alkalmazottak korábban már elredezett időpontjai is megjeleníthetők. (Tipp: vegye figyelembe, hogy az SAP-találkozó naptárából nem létrehozott találkozók, hanem egy másik (SAP) alkalmazásból előforduló találkozók nem minden funkcióval kezelhetők.)

Naptár funkció meghívásához válassza a: **Menü → Üzleti munkahely → Találkozónaptár** (vagy használja az SSC1 tranzakciós kódját).

Ez a naptár funkció biztosítja, hogy az összes felhasználó programja figyelembe vehető legyen a megbeszélések tervezésekor egy vállalaton belül. Míg egy találkozót egy felhasználó megváltoztathja, a többi felhasználó csak a találkozót jelenítheti meg.

Miután meghívott egy naptárat, menjen a változtatás (Edit) módba, ha a saját naptár vagy egyéb jogosult naptár elemre van szükség a karbantartás miatt. Menjen a megjelenítési módba a naptárban ebben az esetben.

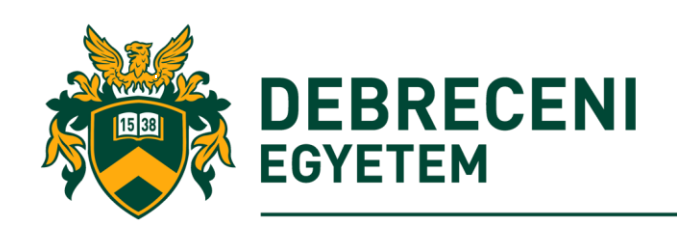

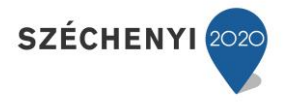

34. ábra: A naptár ütemezés funkció

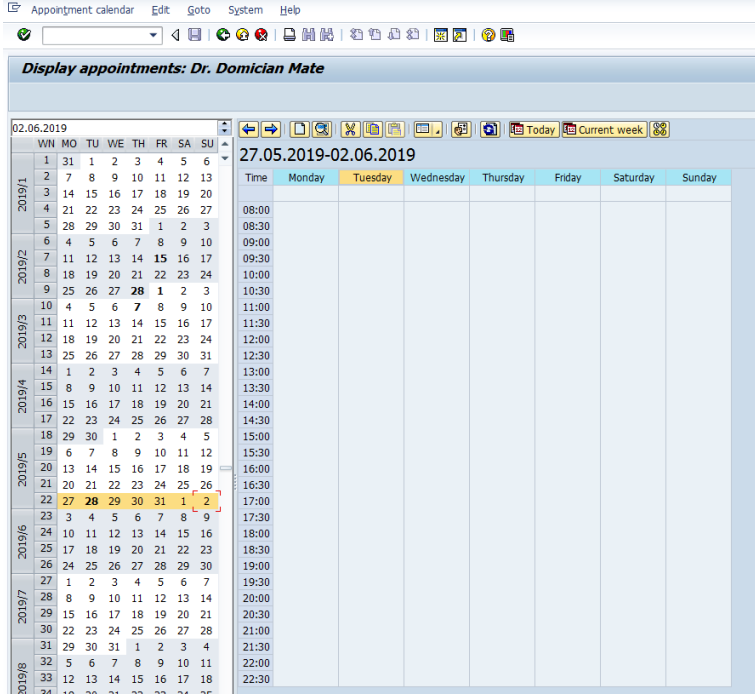

További funkciók:

A különböző időzónákban történő találkozók tervezésével kapcsolatos információkért lásd: Időzóna-kapcsolódó találkozótervezés. Napi, heti, havi vagy éves szempontból több naptári találkozó is rögzíthető, mint például a dátum, a leírás, a típus, az attribútumok és a prioritási állapot stb. A résztvevők listája és elérhetősége is szabályozható ezzel a funkcióval. Lásd a 35. ábrát.

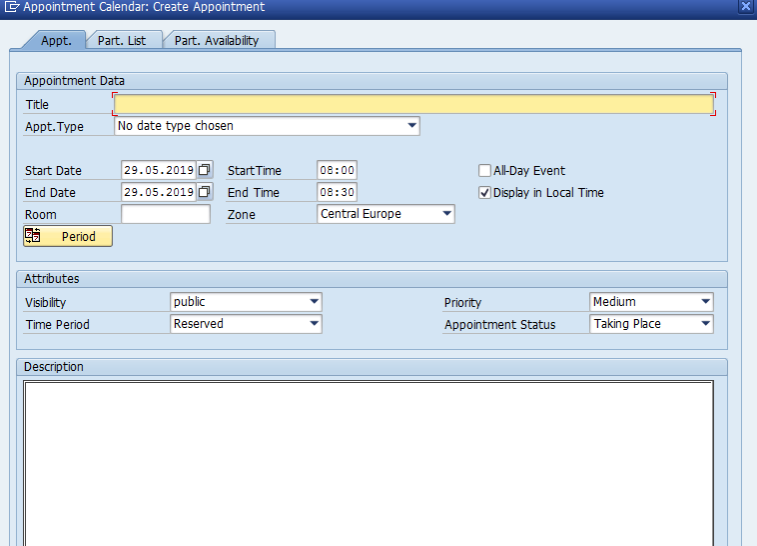

35. ábra: A naptár beállítási funkció

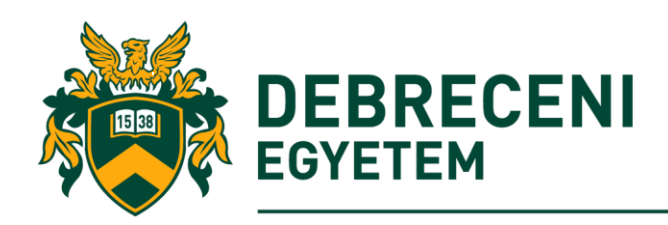

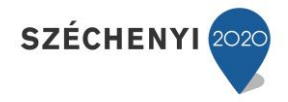

#### A Disztribúciós lista

Az elosztási lista olyan e-mail kliensprogram jellemző, amely lehetővé teszi a felhasználók számára az e-mail címek listájának fenntartását és az összes üzenet egyszerre küldését. Ezt nevezhetjük egy elektronikus 'hírlapnak'. Az e-mailek elosztása egy terjesztési listánál eltér az elektronikus levelezőlistától, vagy az internetes fórumban található e-mail opciótól, mivel ez általában egyirányú adatforgalom, és nem a megbeszélések összehangolása a feladata. Az elosztási lista egy e-mail megfelelője a postai levelezőlistának.

Az elosztási listák létrehozására, fenntartására és törlésére vonatkozó tranzakciók az SO15 és a SO23, vagy csak az üzleti munkahelyet használásával, illetve az **sa Distribution lists** ikonra kattintással érhetők el. Mindkét tranzakció ugyanarra a képernyőre navigál. Itt megtekintheti mind a privát, mind a megosztott terjesztési listákat. A privát listát csalk a létrehozó szerkesztheti, javíthatia stb.

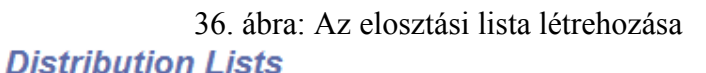

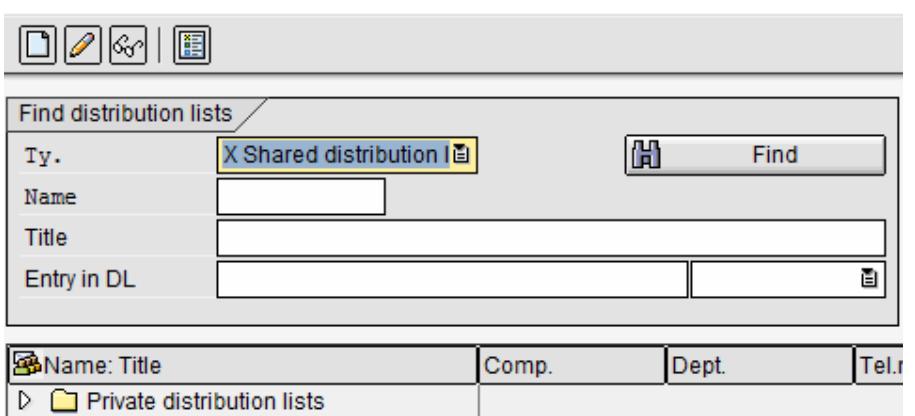

Ebben a tranzakcióban a képernyő tetején kereshetünk elosztási listákat. A lehetséges keresési lehetőségek a Típus (Privát, vagy Közös), Név, Cím és A DL bejegyzés. A "DL-be való belépéshez" belső felhasználó választható ki, valamint címek, eloszlási lista, külső címek és szervezeti felhasználók is elérhetők.

Feladat: Hozzon létre egy megosztott (Shared) elosztási listát a Test-XXX névvel a következő menüvel (lásd a 36. és 37. ábrát), és keressen, vagy hozzon létre egy megosztási mappát (azaz TEST) a megosztott listához. Ez a lista értékes a többi SAP-felhasználó számára, amelyek módosíthatók, törölhetők is. (A privát terjesztési listák nem módosíthatók más SAPfelhasználókkal.)

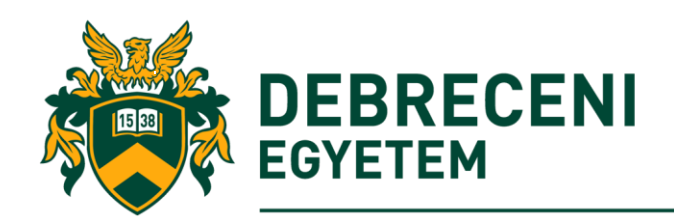

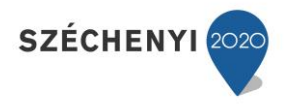

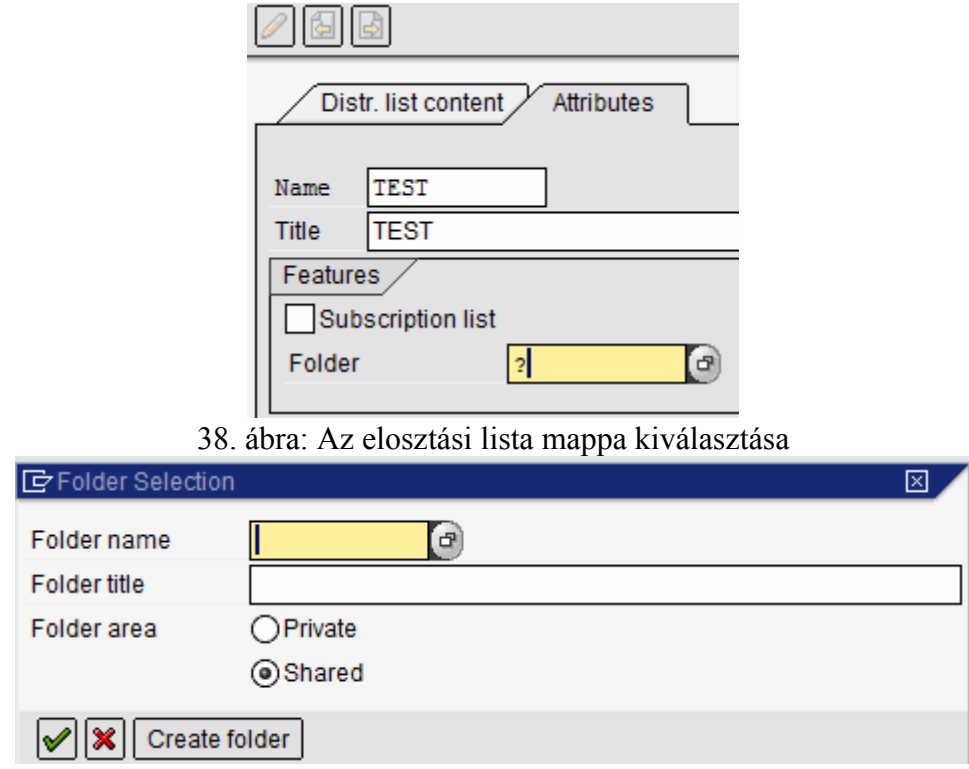

37. ábra: Az elosztási lista atrribútumai

Miután megadta a megosztott elosztási listához szükséges attribútumokat, adja hozzá az elosztási lista tartalmát is (39. és 40. ábra).

## 39. ábra: Az elosztási lista elérési utvonal kiválasztása

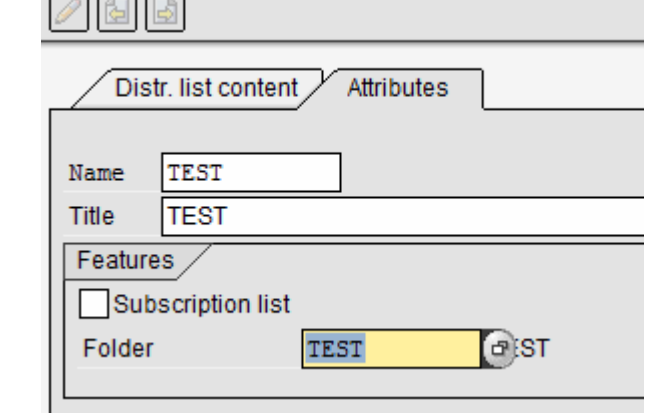

40. ábra: Az elosztási lista tartalom megadása

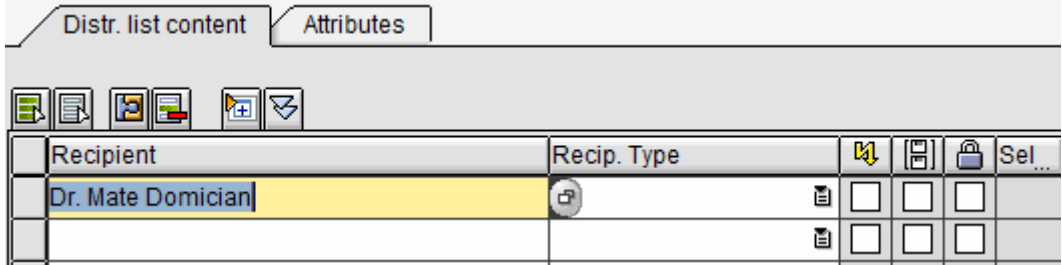

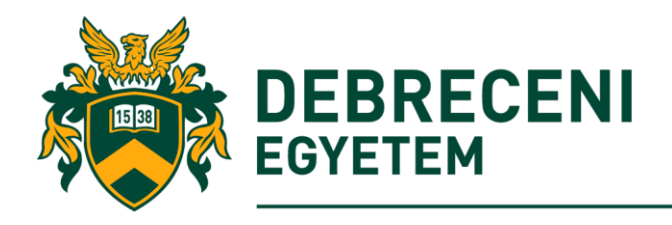

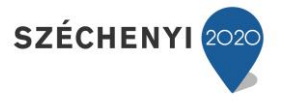

Adjon hozzá egy résztvevőt belső, vagy külső felhasználó, fax, e-mailt, eloszlási listát a megosztott listához, és mentse el a mentés ikonnal. (Tipp ellenőrizze a létrehozott megosztott elosztási listát a Business Workplace-ben).

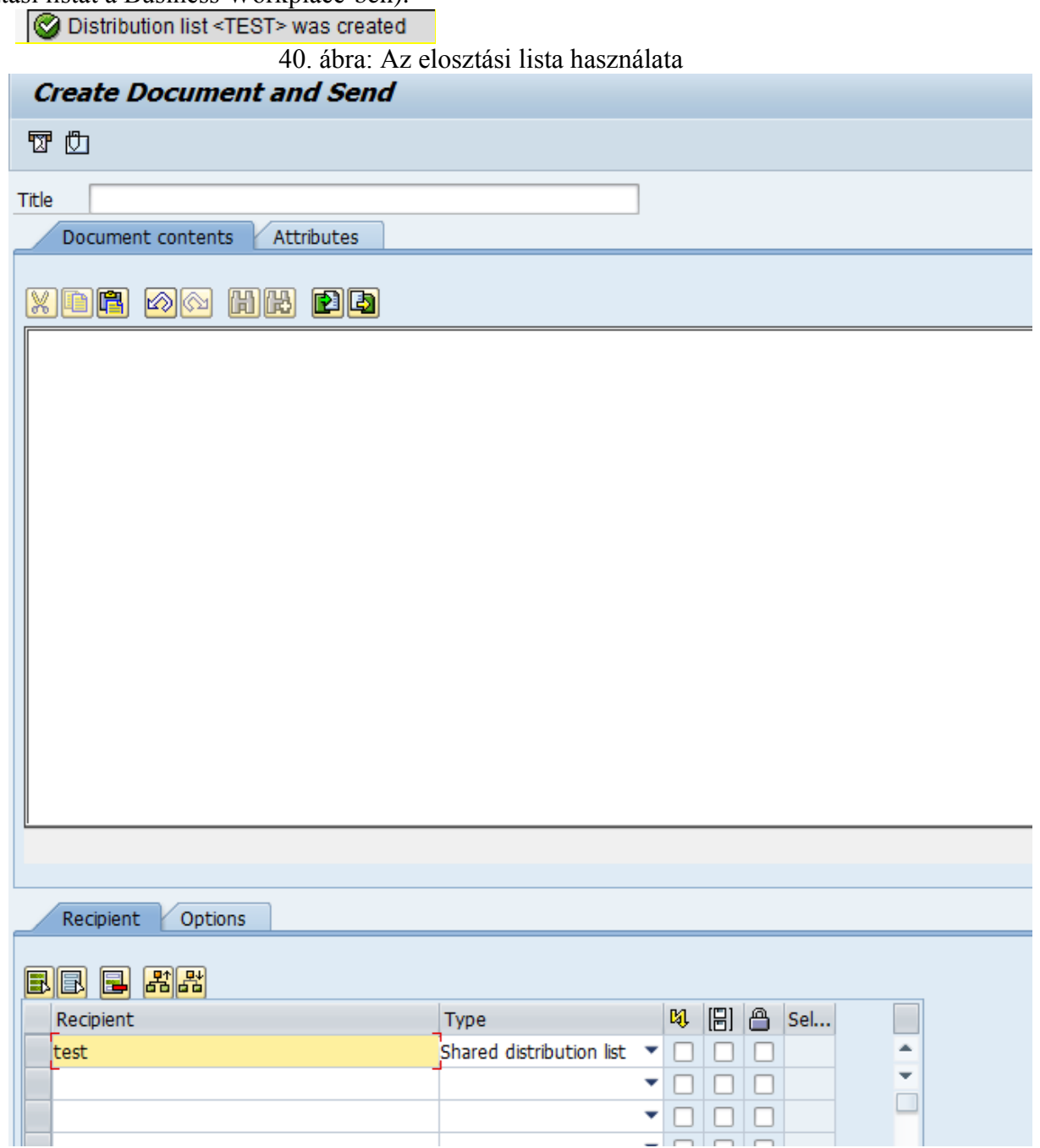

A létrehozott disztribúciós listát az üzenet címzettjének megadásakor beállíthatja.

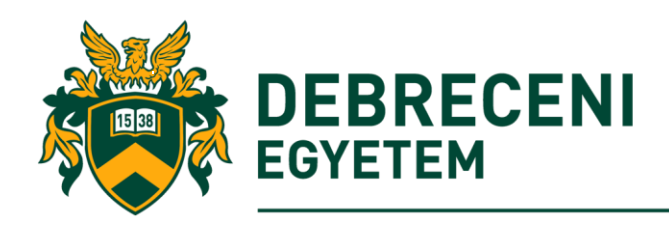

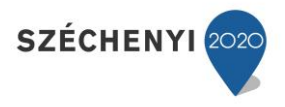

### *Feladatok*

Válaszoljon helyesen az alábbi kérdésekre!

1. Hívja meg az instruktort (egy ebédre a mai napon 12.00.-ra az XY Étterembe a (Business Workplace – Calendar Appointment funkcióval.

2. Hozzon létre egy általános elosztási listát saját felhasználói nevével az általános irattár (ZH) könyvtárába. Az elosztási lista tagjai legyenek a hallgatótársai és az insrtuktor (MIN 3 db).